## **Szülői modul leírás**

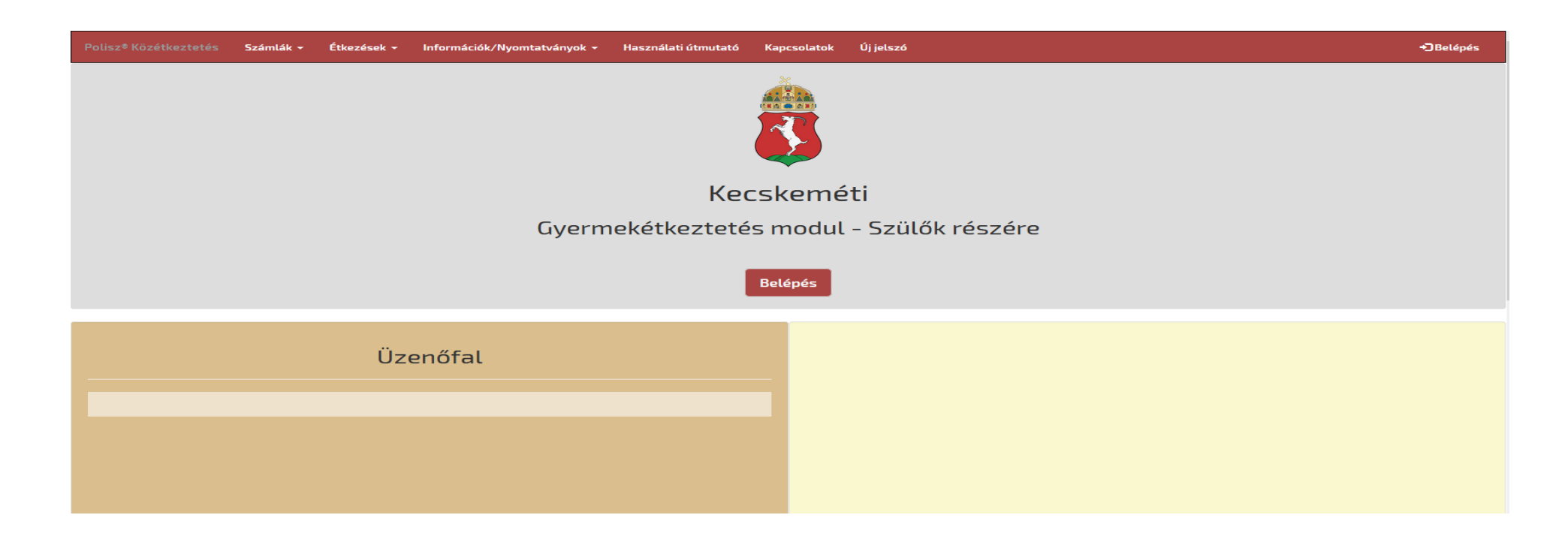

A szülői felület használatához külön regisztráció nem szükséges, azt a közétkeztetés modulban kell az ügyintézőknek elvégezni!

**Belépés a rendszerbe:** A kezdő felületen a Belépés nyomógombra kell kattintani. A felugró ablakban meg kell adni azt az email címet, ami a közétkeztetés rendszerben be lett állítva, erre ment ki a belépéshez szükséges jelszó. Jelszó: a közétkeztetési modulban történt eazonosító generálásakor került kiküldésre a megadott email címre. A jelszót az első belépéskor meg kell változtatni.

Az első sikeres bejelentkezéskor a felugró Adatvédelmi nyilatkozatot el kell fogadni!

Bejelentkezést követően 5 perc tétlenség esetén a program automatikusan bontja a kapcsolatot. A visszaszámláló a képernyő jobb felső sarkában látható. Lejárat előtt figyelmeztető ablak jelenik meg.

A **számlák lekérdezése** menüpontban az alábbi képernyő jön fel. Alapértelmezetten az adott hónapban kiállított számlák láthatók a listában, de az időszak beállításával akár nagyobb időintervallumra is le lehet kérni a kiállított számlákat. Abban az esetben, ha az eazonosítóhoz több gyermek is hozzá van rendelve a közétkeztetés modulban, az összes gyermek számlája feljön a listában.

A sorok végén látható Letöltés gombra kattintva lehetőség van a számlák pdf formátumban történő letöltésére és nyomtatására. (kivéve a beemelt számlákesetében)

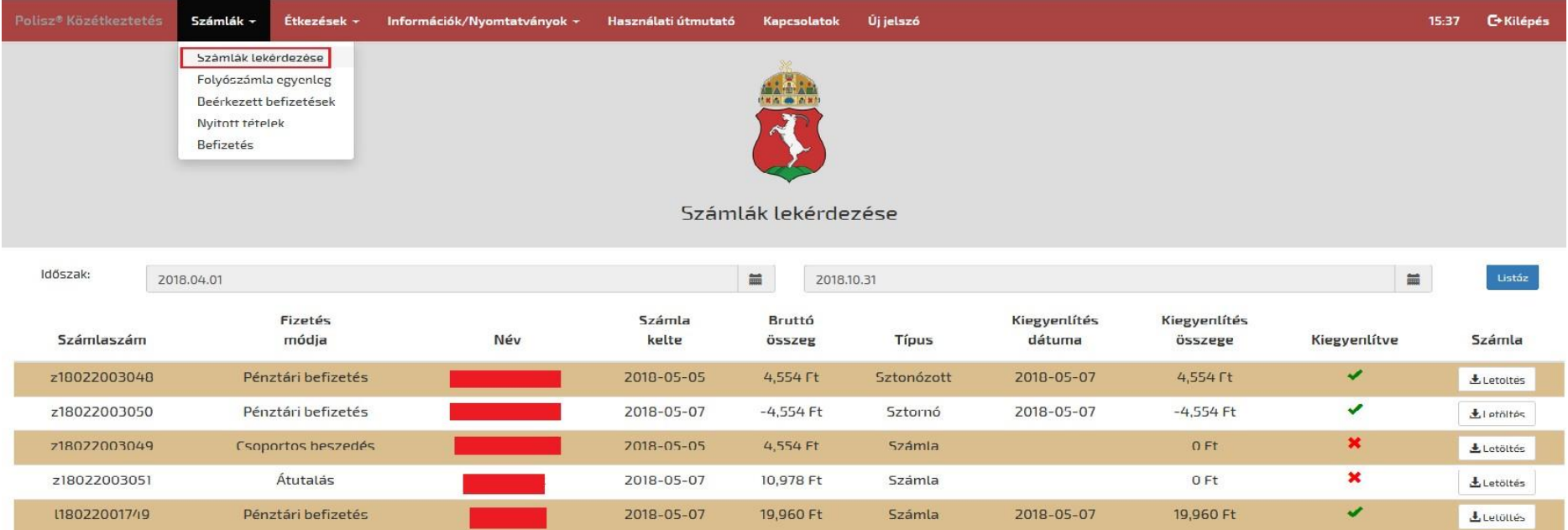

## A *folyószámla egyenleg* tartalmazza a kiállított számlákat, és a kiegyenlítéseket dátummal és összeggel, valamint a tartozás vagy a túlfizetés aktuális egyenlegét.

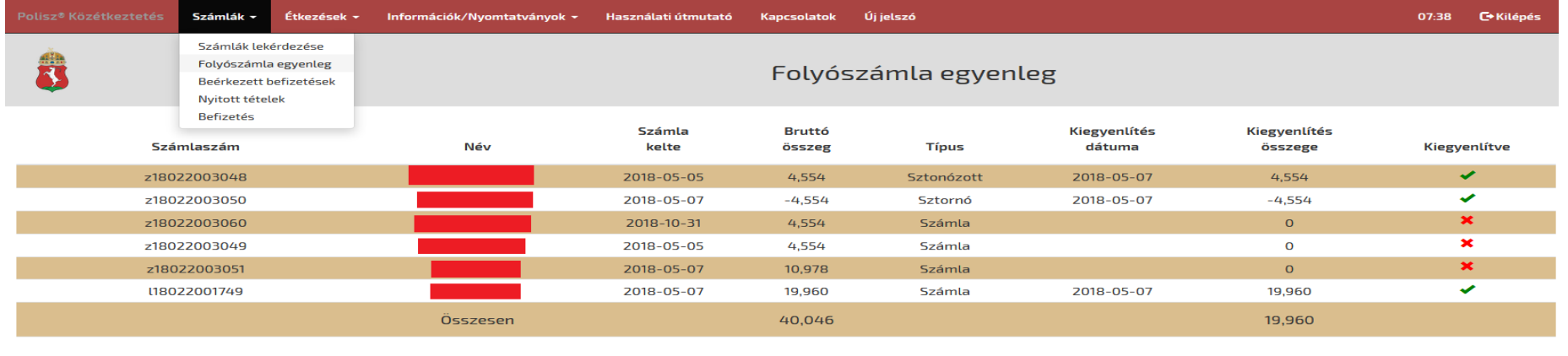

Tartozás összege:

20,086

Le lehet még kérdezni a **beérkezett befizetéseket** és a **csak nyitott tételeket** tartalmazó táblákat is.

**A befizetések** menüpontban **csak nyitott tételeket** tartalmaz a táblázat. Ki kell választani a kívánt gyermeket, majd be kell pipálni a kívánt számlá(ka)t. Be kell pipálni a két feltételt, majd a "Fizetés" gombra kell kattintani és akkor átugrik a SimplePay oldalára és a kért adatokat kell rögzíteni.

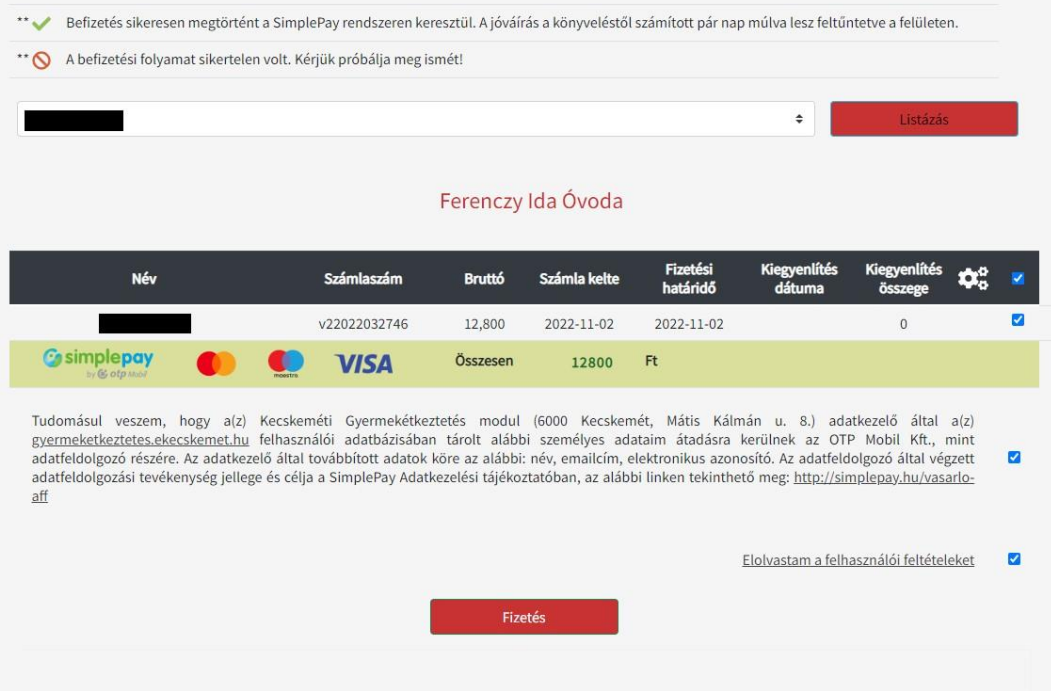

A szülői felületen lehetőség van az **étkezések lemondására,** valamint a lemondott étkezések visszaállítására is. Több gyermek esetében a megfelelő nevet a legördülő menüből kell kiválasztani. Az időszak beállításával lehet szűrni a lemondani kívánt dátumra, maximum 3 hónap adatait lehet lekérdezni. Az étkezések lemondását csak attól a dátumtól lehet elvégezni, amely naptól még le lehet mondani az étkezést (pl. lemondani kívánt napot megelőző munkanap 8:30 óra).

Azokra a napokra, amelyekre le szeretnénk mondani az étkezést a megfelelő sor végén be kell tenni a pipát a jelölő négyzetbe, majd a "Lemondás" nyomógombra kell kattintani. Sikeres lemondás esetén egy felugró ablak jelzi a sikeres lemondás tényét.

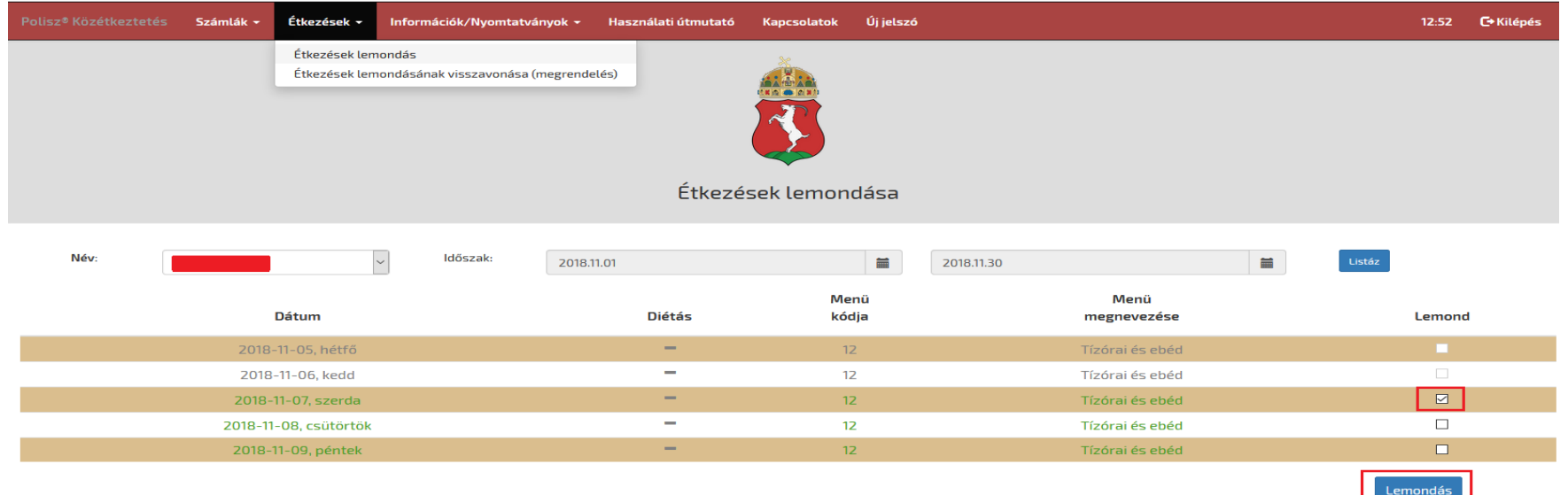

Sikertelen lemondás esetén az alábbi hibaüzenet jelenik meg a képernyőn:

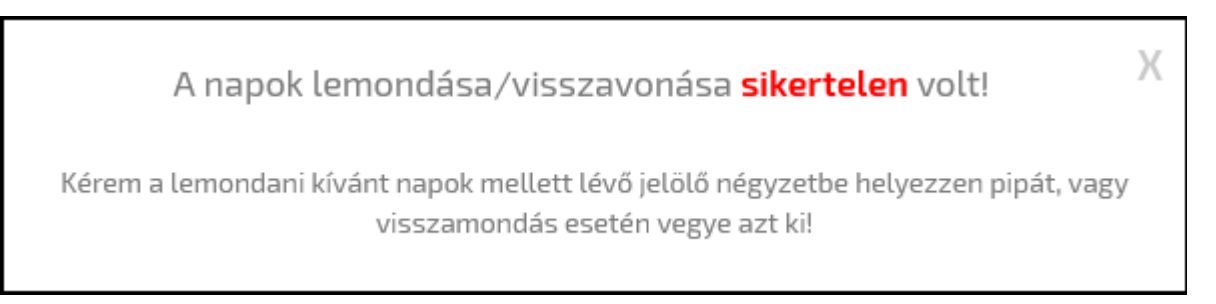

**Étkezések lemondásának visszavonása:** ha tévesen került lemondásra az étkezés, lehetőség van a lemondás visszavonására is. A megfelelő sor végén ki kell szedni a pipát a jelölőnégyzetből és rá kell kattintani a "Visszavonás" nyomógombra.

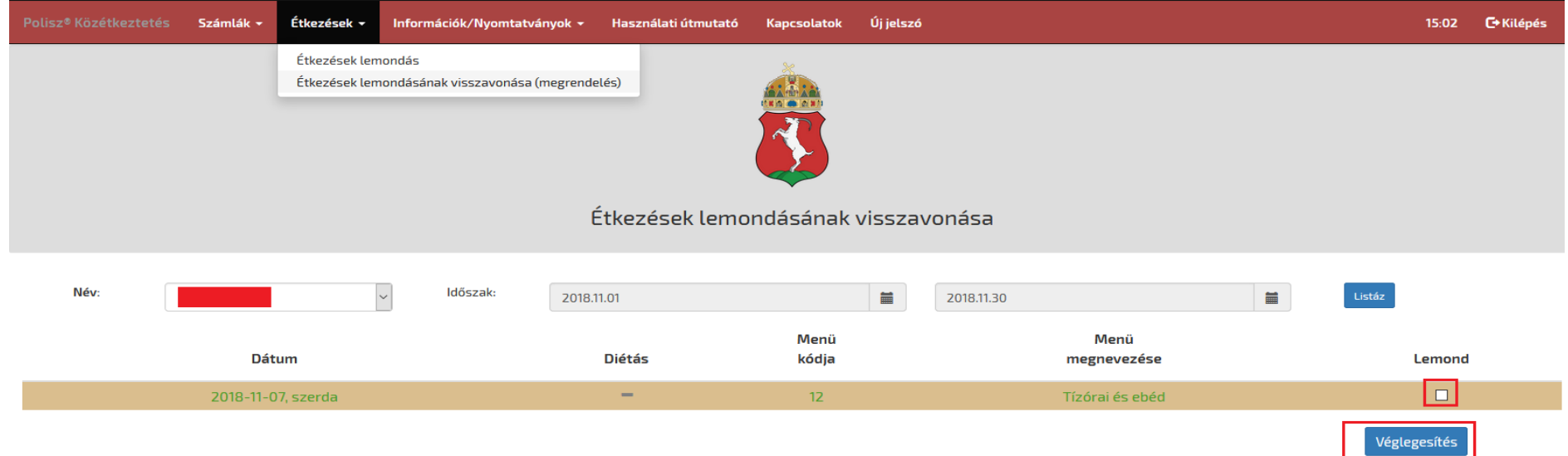

Az **Információk/Nyomtatványok** menüpontban az ügyintézéshez szükséges dokumentumok, fontos tudnivalók és étlapok tekinthetők meg vagy tölthetők le.

A **Kapcsolatok** menüpontban a szolgáltatást nyújtó intézmény telefonszáma és email címe található.

Új jelszó: ha elfelejtette vagy meg szeretné változtatni a jelszavát, azt itt teheti meg. Ehhez a felugró képernyőn csak a regisztrált emailcímet kell megadni és az "Új jelszó kérése" nyomógombra kell kattintani. A megadott email címre kiküldésre kerül az új jelszó.

**A felület mobil eszközön is megtekinthető.**